## **ขั้นตอนการขอรับสิทธิ์การใช้งาน Google Workspace รุ่น Education Plus (ส าหรับบุคลากร มจพ.)**

<u>อ่านรายละเอียดเครื่องมือและฟีเจอร์ที่สำคัญของรุ่น Education Plus (คลิกที่นี่)</u>

## 1. เข้ำไปที่เว็บไซต์ https://[software](https://software.kmutnb.ac.th/).kmutnb.ac.th

ในหน้ำแรกให้ คลิกที่ ปุ่ม Google Workspace [\(https:/software.kmutnb.ac.th/google-workspace/\)](https://software.kmutnb.ac.th/google-workspace)

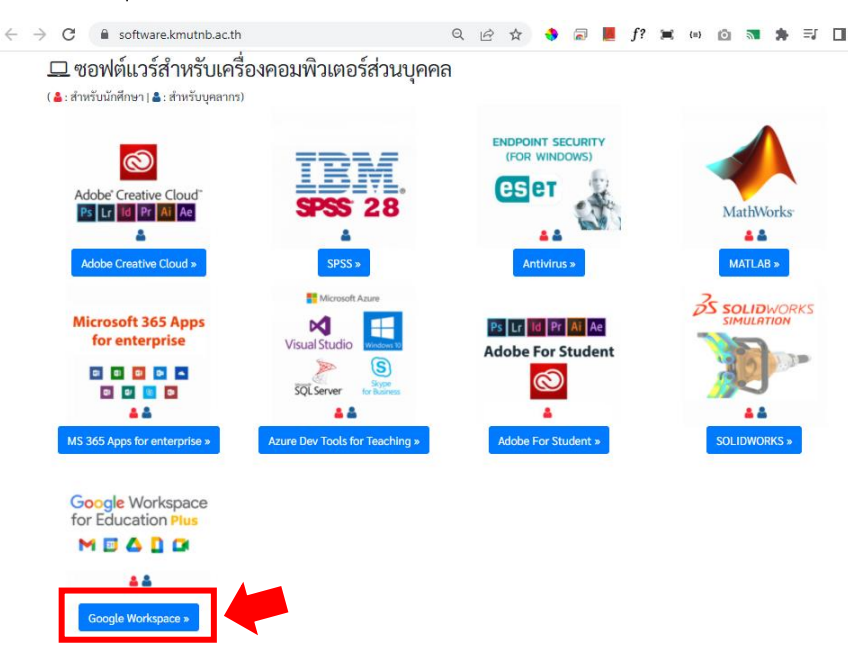

2. ลงชื่อเข้ำใช้ด้วยบัญชีผู้ใช้งำน ICIT ACCOUNT

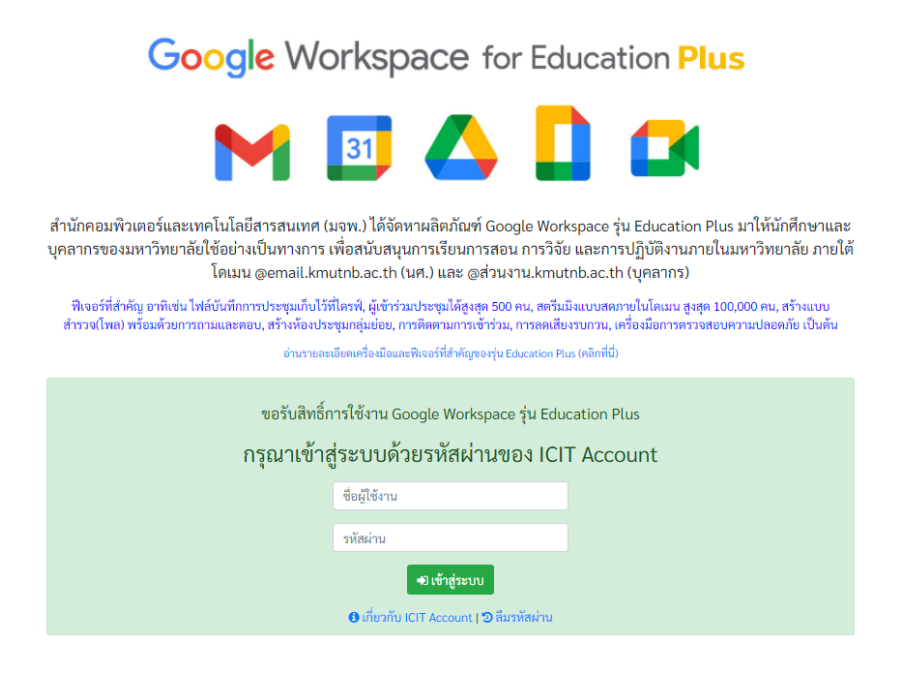

3. เมื่อเข้าสู่ระบบสำเร็จ ระบบจะให้ท่านกรอก Google E-mail [@ส่วนงาน.kmutnb.ac.th] ของท่ำนที่ต้องกำรรับสิทธิ์เมื่อกรอกแล้วให้กดปุ่ม ขอรับสิทธิ์กำรใช้งำน

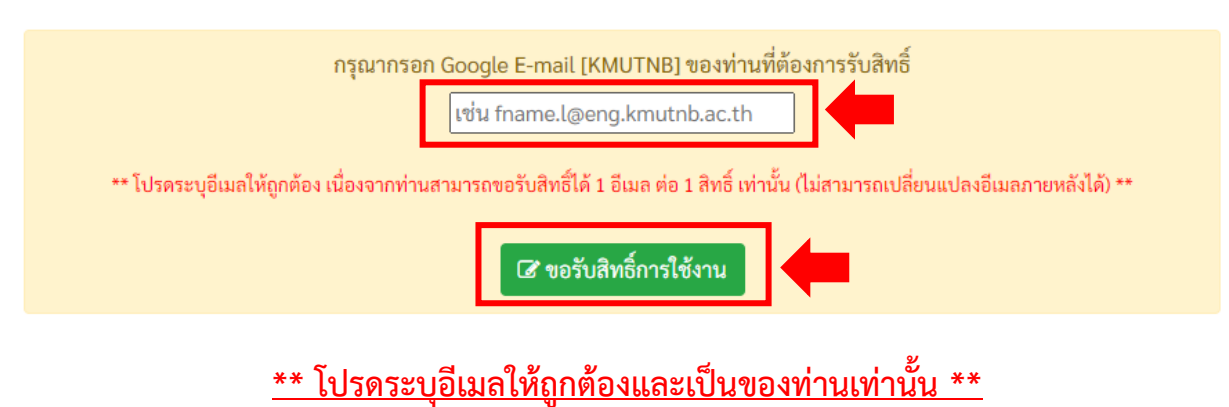

**เนื่องจากท่านสามารถขอรับสิทธิ์ได้ 1 อีเมล ต่อ 1 สิทธิ์ เท่านั้น (ไม่สามารถเปลี่ยนแปลงอีเมลภายหลังได้)**

4. เมื่อคลิกปุ่มขอรับสิทธิ์กำรใช้งำน ระบบจะใช้เวลำประมำณ 5-10 วินำที ในกำรอัพเดทข้อมูลกับ ทำง Google

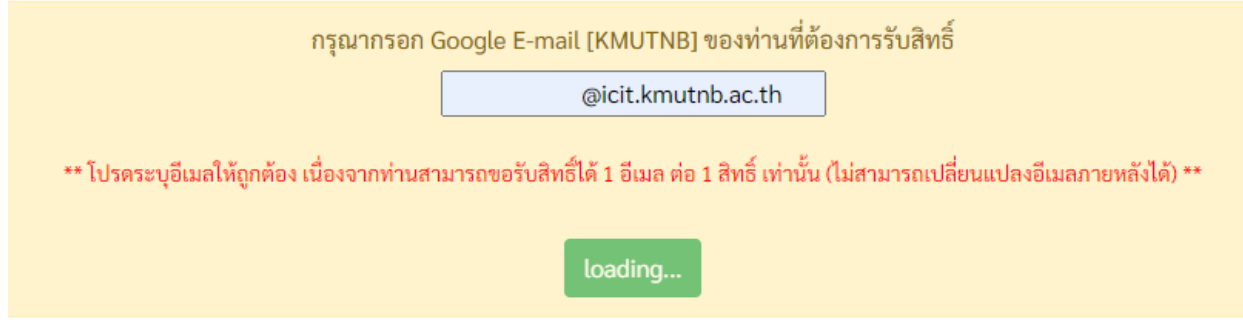

5. เมื่อระบบดำเนินการเพิ่มสิทธิ์การใช้งาน Google Workspace รุ่น Education Plus เรียบร้อย แล้วจะได้ดังภำพ

บัญชี Google E-mail ของคุณคือ fname.l@icit.kmutnb.ac.th

สถานะ :: ☞ ได้รับสิทธิการใช้งาน Google Workspace รุ่น Education Plus แล้ว

คลิกที่นี่เพื่อเข้าใช้งาน

## **วิธีการตรวจสอบว่าได้รับสิทธิ์การใช้งาน Google Workspace รุ่น Education Plus แล้ว ผ่านโปรแกรมการประชุม Google Meet**

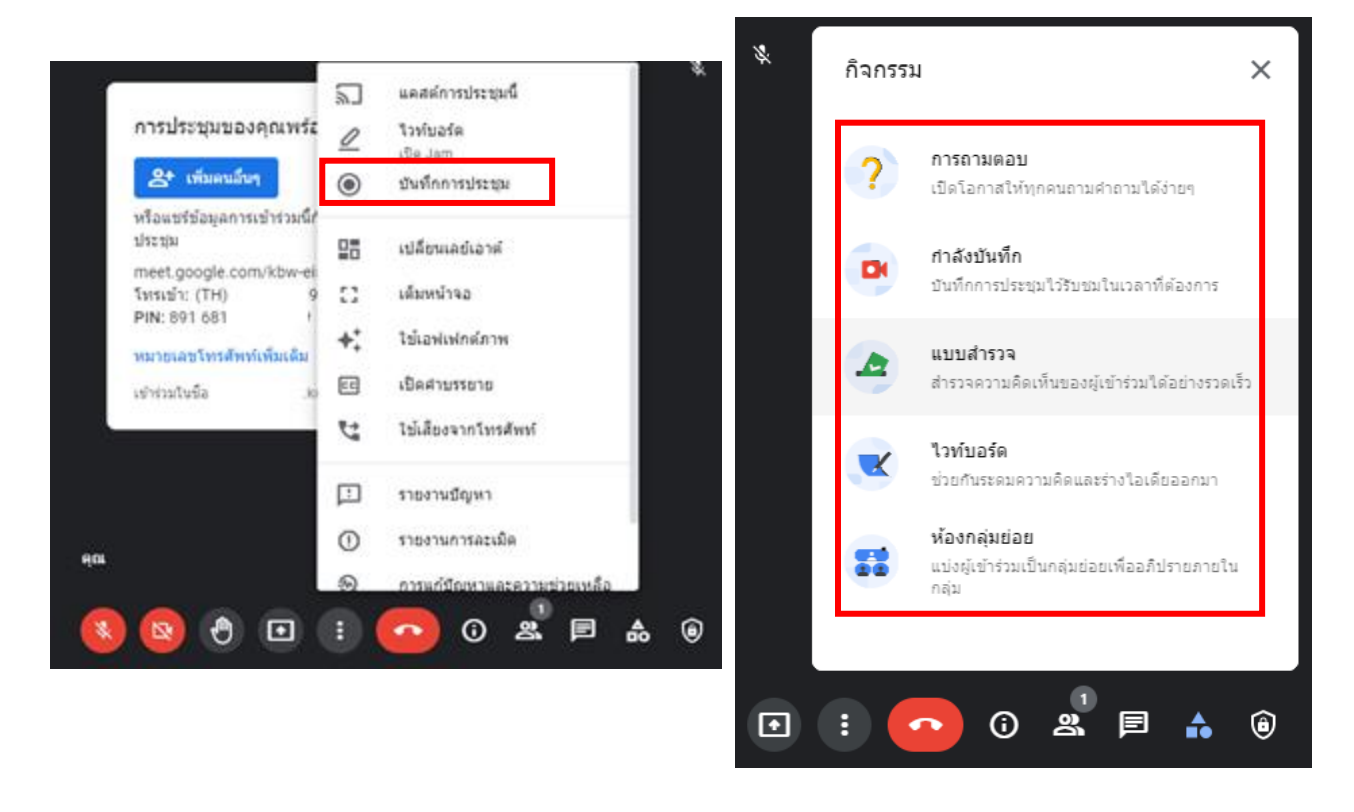

1. สร้ำงและเปิดห้องประชุมขึ้นมำ https://meet.[google](https://meet.google.com/).com

2. หำกได้รับสิทธิ์แล้วเมื่อ กดที่ จะพบเมนู บันทึกกำรประชุม หรือกดที่ ไอคอน <mark>อื้อ</mark> จะพบเมนู การถามตอบ, แบบสำรวจ, ห้องกลุ่มย่อย

**\*\*\* หากท่านพบเมนูดังภาพข้างต้น \*\*\***

**แสดงว่าท่านได้รับสิทธิ์การใช้งาน Google Workspace รุ่น Education Plus แล้ว**